# **SIEMENS**

#### 操作指南  **03/2015**

OPC UA 实例 3 - 服务器为 WInCC V13 SP1 RT Professional - 客户端为精智 面板

OPC UA, 精智面板, WinCC V13 SP1

**https://support.industry.siemens.com/cs/cn/zh/view/109477770**

#### Copyright ⊚ Siemens<br>AG Copyright year<br>All rights reserved Copyright ã Siemens AG Copyright year All rights reserved

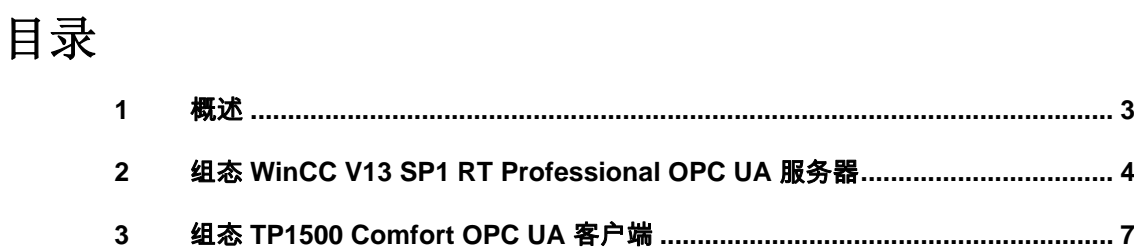

## <span id="page-2-0"></span>**1** 概述

<span id="page-2-1"></span>本文档介绍西门子 HMI 产品的 OPC UA 应用。该应用以 WinCC V13 SP1 RT Professional 作为 OPC UA 服务器, 客户端使用 TP1500 Comfort 精智面板。并 且采用安全的通信方式。TP1500 Comfort 使用 X3 以太网接口进行通信连接。

注意: 本文档着重说明 OPC UA 应用的关键配置。对于涉及到的软件(例如 WinCC V13 SP1)的基本操作将不会详细说明。如果不熟悉这些软件的基本操 作,请参阅其它相关文档。

本实例使用的硬件及软件参见表 1-1。

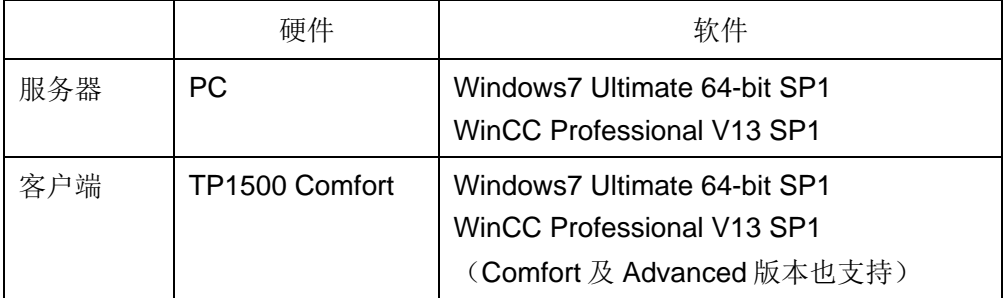

表 1-1 实例所使用的硬件及软件

Copyright © Siemens<br>AG Copyright year<br>All rights reserved Copyright ã Siemens AG Copyright year All rights reserved Copyright © Siemens<br>AG Copyright year<br>All rights reserved Copyright ã Siemens AG Copyright year All rights reserved

#### <span id="page-3-0"></span>**2** 组态 **WinCC V13 SP1 RT Professional OPC UA** 服务器

为了使用 WinCC V13 SP1 RT Professional OPC UA 服务器, 必须保证 WinCC V13 SP1 Runtime Professional 软件已经安装。安装时,如图 2-1 所示,确认勾 选了" WinCC OPC UA Server "的选项。

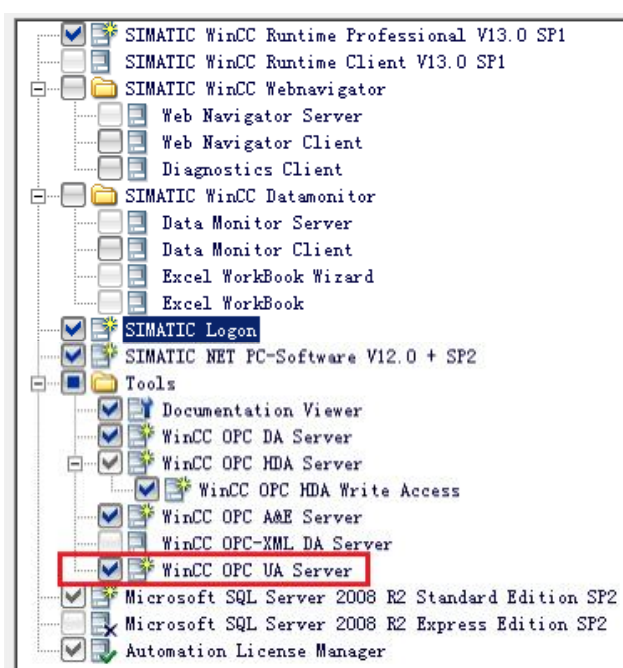

图 2-1 WinCC Runtime Professional 安装选项

安装后,在如图 2-2 所示的文件夹中应该有 opc 文件夹。并且该文件夹下面也有 UAServer 文件夹。

| C: \Program Files (x86)\Siemens\Automation\SCADA-RT_V11\WinCCoopc<br>Include in library v Share with v New folder |                  |             |
|----------------------------------------------------------------------------------------------------|------------------|-------------|
| Name $\triangle$                                                                                                  | Date modified    | Type        |
| AlarmEvent                                                                                                    | 3/2/2015 9:45 AM | File folder |
| <b>DataAccess</b>                                                                                                 | 3/2/2015 9:45 AM | File folder |
| <b>HistDataAccess</b>                                                                                             | 3/2/2015 9:45 AM | File folder |
| <b>SSC</b>                                                                                                    | 3/2/2015 9:46 AM | File folder |
| <b>UAServer</b>                                                                                                   | 3/2/2015 9:46 AM | File folder |
| <b>XMLDataAccess</b>                                                                                              | 3/2/2015 9:45 AM | File folder |

图 2-2 WinCC Runtime Professional OPC 文件夹结构

在 WinCC V13 SP1 中建立一个 RT Professional 项目。如图 2-3 所示, IE General 接口设置 IP 地址为 192.168.40.33, 为 WinCC V13 计算机的本机网卡 IP 地址。

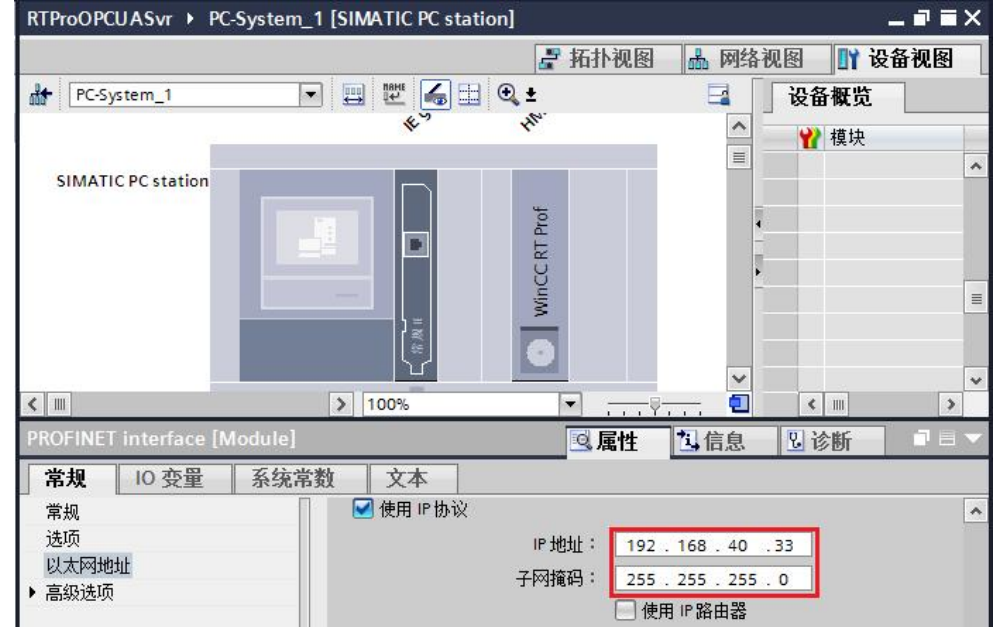

图 2-3 WinCC V13 SP1 RT Professional 计算机 IP 地址

如图 2-4 所示,建立一个内部变量 RTProTag。

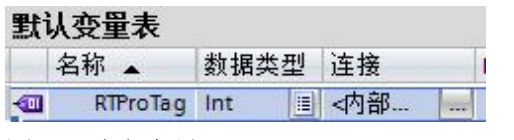

图 2-4 建立变量

如图 2-5 所示, 新建一个画面, 放置一个 IO 域, 并关联变量 RTProTag。

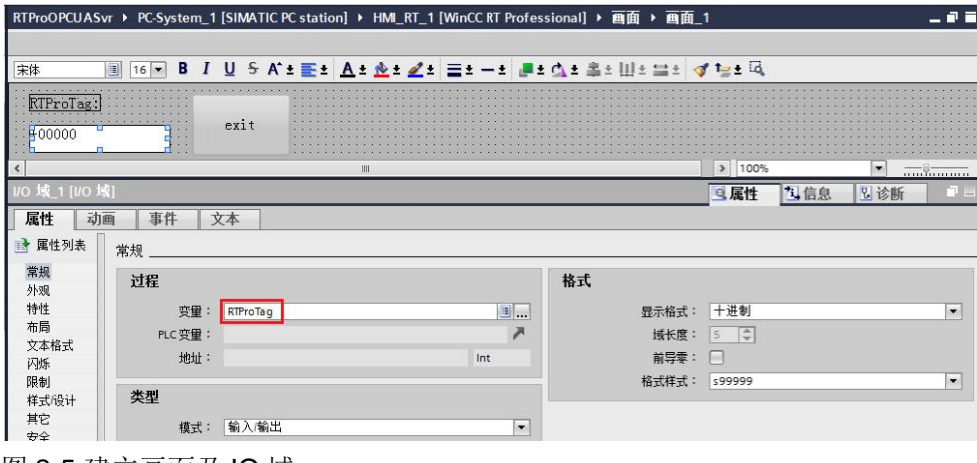

图 2-5 建立画面及 IO 域

在"运行系统设置"中,如图 2-6 所示,设置 "OPC 设置"。端口使用默认值 4861, 安全策略使用 Basic128Rsa15, 消息安全模式选择签名和加密。

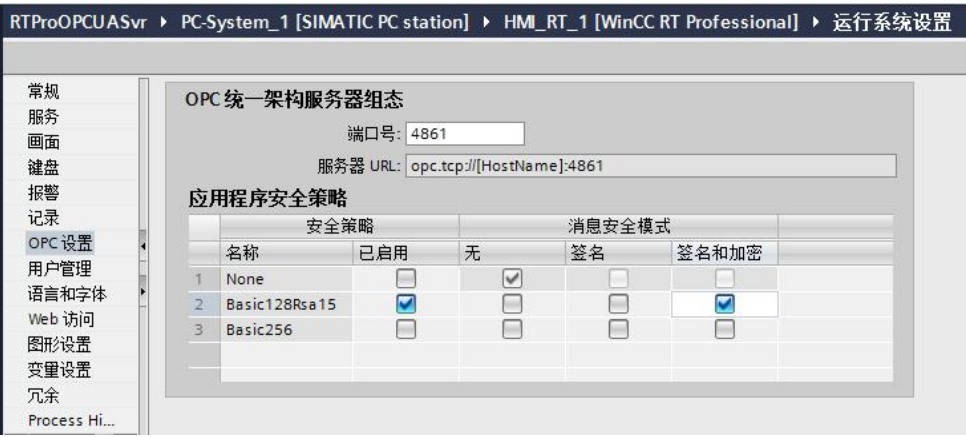

图 2-6 RT Professional OPC UA 服务器设置

然后启动 WinCC RT Professional 运行系统, 或者启动 WinCC RT Professional 仿真运行系统。

注意: WinCC V13 RT Professional 必须有授权, 如果项目中使用了中文还必须 有硬件加密锁。否则 OPC UA 通信无法建立。

#### Copyright © Siemens<br>AG Copyright year<br>All rights reserved AG Copyright year All rights reserved

Copyright ã Siemens

## **3** 组态 **TP1500 Comfort OPC UA** 客户端

<span id="page-6-0"></span>使用 WinCC V13 SP1 创建 TP1500 Comfort 项目。建立连接,指向 WinCC V13 RT Professional OPC UA 服务器。如图 3-1 所示。

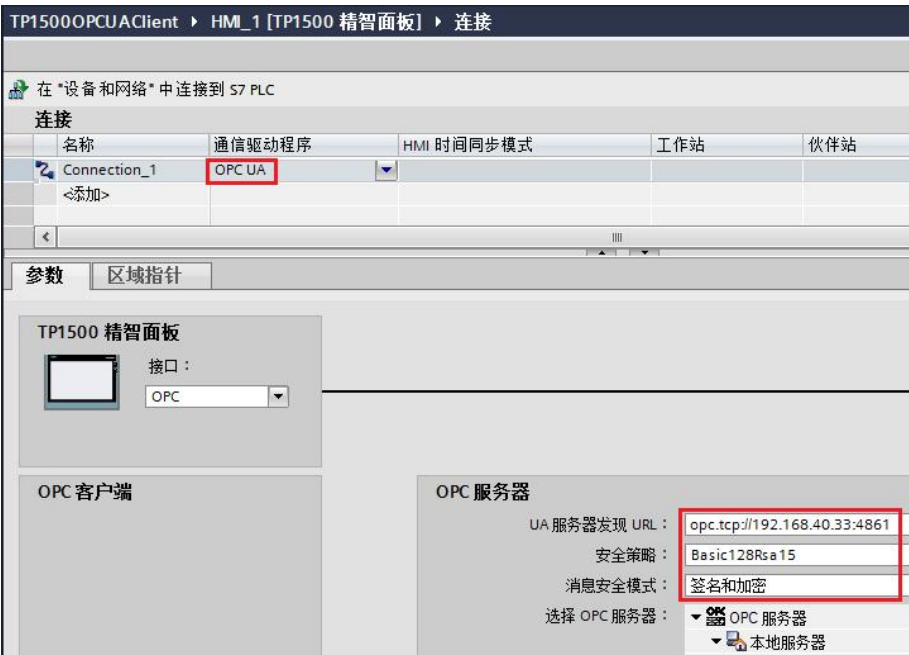

图 3-1 TP1500 Comfort 项目建立 OPC UA 连接

由于 TP1500 Comfort 组态计算机就是 WinCC V13 RT Professional 项目运行计 算机, 所以 IP 地址都是 192.168.40.33。

如图 3-2 所示, 打开默认变量表, 建立一个新变量 opctag, 连接选择 Connection\_1。单击地址列下拉三角,将弹出浏览 OPC UA 服务器失败的提示。 单击 X 按钮关闭该窗口。

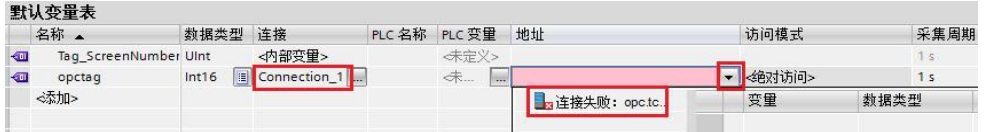

图 3-2 浏览 OPC UA 服务器连接失败提示

在 WinCC V13 RT Professional 项目计算机中, 浏览到如下文件夹, 如图 3-3 所 示。可以发现被拒绝的证书文件。

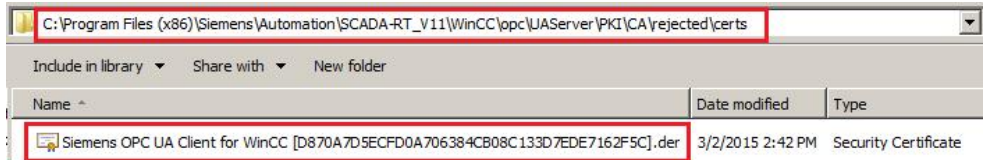

图 3-3 WinCC V13 SP1 RT Professional 拒绝证书文件夹

Copyright © Siemens<br>AG Copyright year<br>All rights reserved Copyright ã Siemens AG Copyright year All rights reserved 拷贝上述证书文件到如图 3-4 所示的文件夹内。

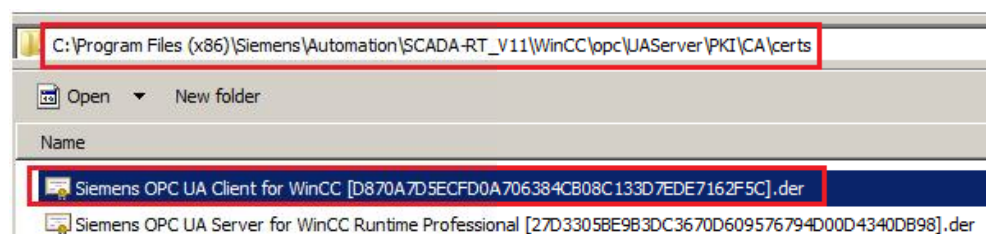

图 3-4 WinCC V13 SP1 RT Professional 允许证书的文件夹

然后,再次单击 TP1500 Comfort 项目变量表中的地址列下拉三角, 就可以正常 浏览到 WinCC V13 RT Professional OPC UA 服务器了。如图 3-5 所示, 选择 变量 RTProTag 后,单击 V 按钮关闭对话框。

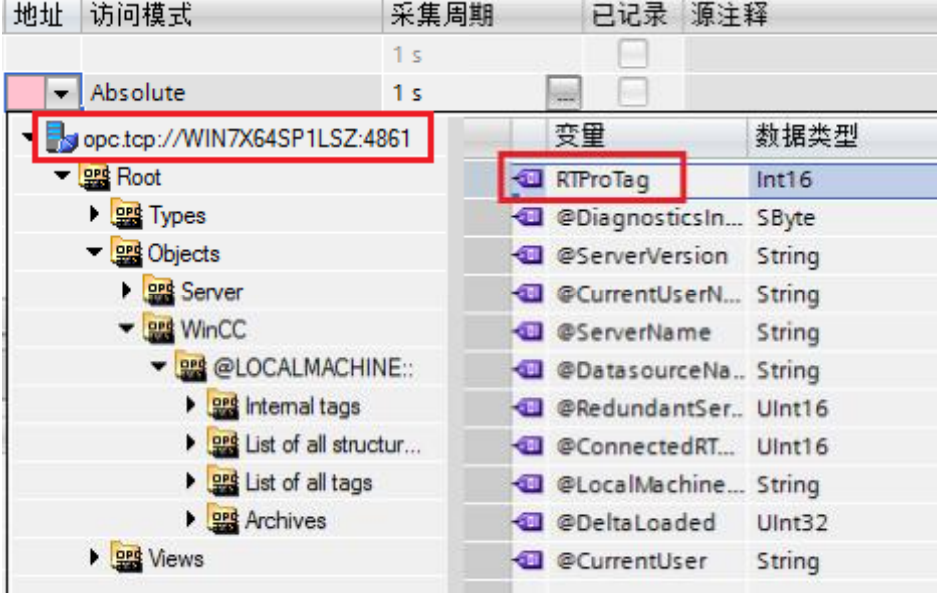

图 3-5 TP1500 Comfort 选择 OPC UA 变量

完成后的变量表如图 3-6 所示。

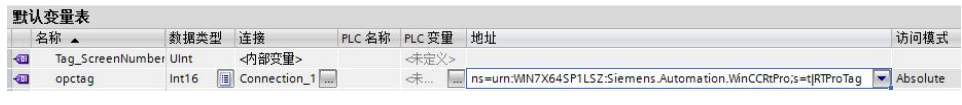

图 3-6 完成后的变量表

建立一个画面,并放置一个 IO 域,并关联到 opctag。然后将项目下载到 TP1500 Comfort 中。

然后启动 TP1500 Comfort 运行系统。如图 3-7 所示, IO 域显示 #####, 说明 通信尚未建立。

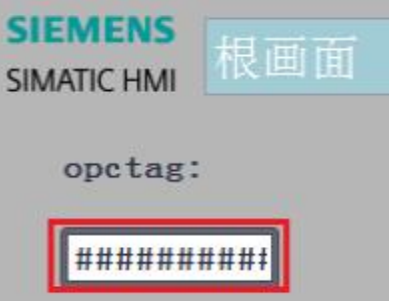

图 3-7 TP1500 Comfort 运行画面

此时退出 TP1500 Comfort 运行系统。如图 3-8 所示, 双击触摸屏桌面上 My Computer 图标,进入文件系统。

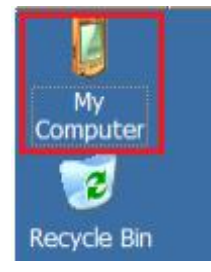

图 3-8 TP1500 Comfort 桌面

如图 3-9 所示,打开相应的文件夹,找到被拒绝的证书文件。

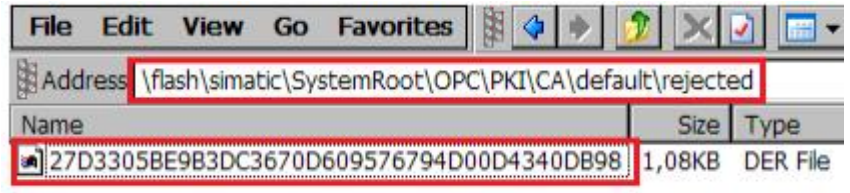

图 3-9 TP1500 Comfort 拒绝证书的文件夹

将该证书文件拷贝至如图 3-10 所示的文件夹内。

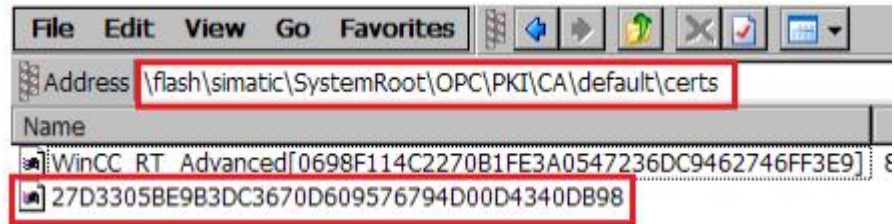

图 3-10 TP1500 Comfort 允许证书的文件夹

再次启动 TP1500 Comfort 运行系统,通信仍然没有建立。

此时打开 WinCC V13 RT Professional 计算机, 浏览到如图 3-11 所示的文件夹。 可以发现一个新的被拒绝的证书文件。

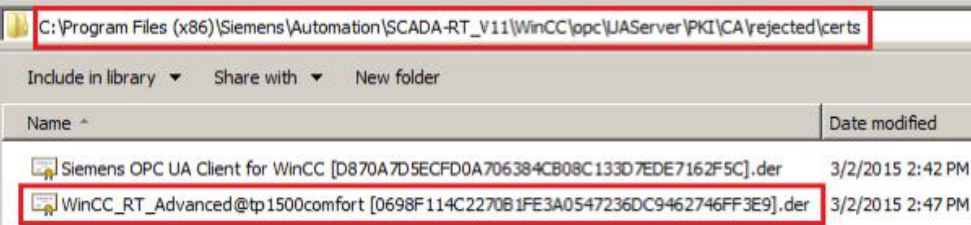

图 3-11 WinCC V13 SP1 RT Professional 拒绝证书文件夹

拷贝此证书文件至如图 3-12 所示的文件夹内。

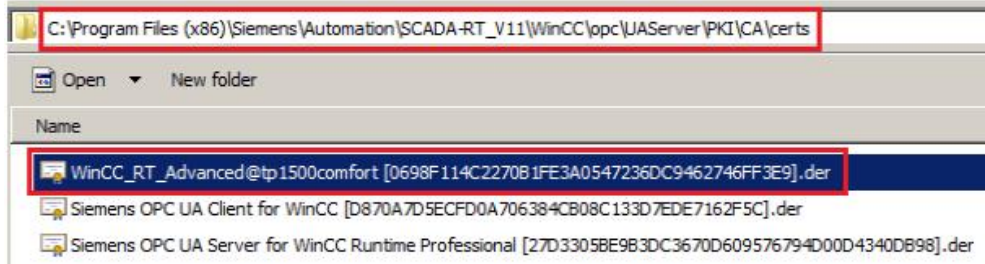

图 3-12 WinCC V13 SP1 RT Professional 允许证书的文件夹

这样,就完成了认证过程。通信也成功建立。

如图 3-13 及图 3-14 所示,分别为 TP1500 Comfort 及 WinCC V13 SP1 RT Professional 的运行画面。

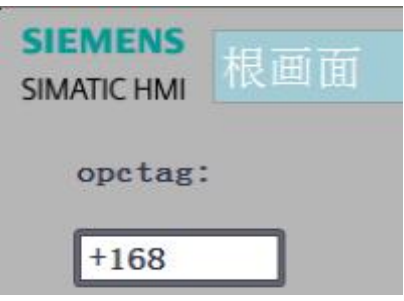

图 3-13 TP1500 Comfort 运行画面

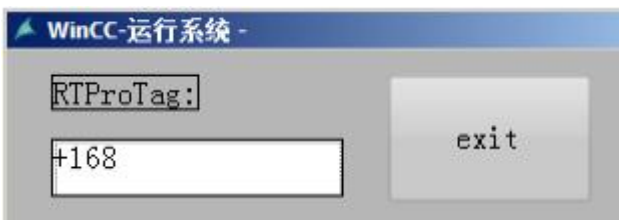

图 3-14 WinCC V13 SP1 RT Professional 运行画面